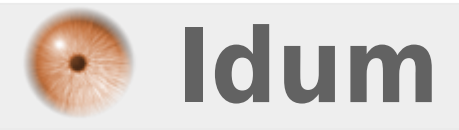

### **Privilèges spécifiques >>> Equipements Cisco**

**Description :**

**Le but de cet article est de vous apprendre à créer un niveau de privilège personnalisé. Puis dans un second temps, d'affecter le privilège à un utilisateur local.**

### **Privilèges spécifiques**

#### **>>> Equipements Cisco**

#### **Sommaire :**

I) Création d'un privilège II) Affectation d'un privilège

## **I) Création d'un privilège**

```
Par défaut il existe deux privilèges :
```
- User EXEC mode —> privilege level 1
- $\circ$  Privileged EXEC mode  $\rightarrow$  privilege level 15

- Pour créer un nouveau privilège, vous devez définir chaque commande qui sera autorisé avec ce privilège.

```
SW-IDUM-LAB(config)#privilege interface level 2 ip address
SW-IDUM-LAB(config)#privilege configure level 2 interface
SW-IDUM-LAB(config)#privilege exec level 2 configure terminal
SW-IDUM-LAB(config)#privilege exec level 2 show interfaces
SW-IDUM-LAB(config)#privilege exec level 2 show running-config
```
# **II) Affectation d'un privilège**

- Ajouter un utilisateur et affectez le niveau de privilège **"2'**.

SW-IDUM-LAB(config)#username usertest privilege 2 secret bonjour

- Pour voir le privilège d'un utilisateur, tapez la commande suivante :

show privilege

**11 septembre 2017 -- N.Salmon -- article\_331.pdf**

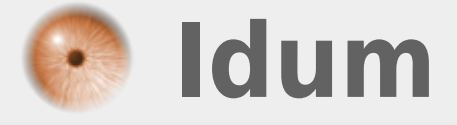